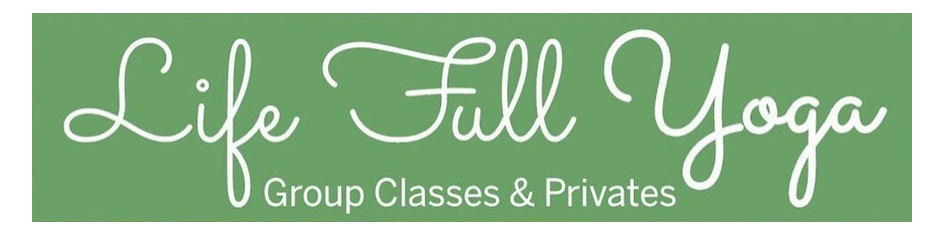

Cultivating powerful practices, presence of mind, and a peaceful spirit.

Hi ,

We are switching to a New Scheduler. There are a couple of steps to take.

- 1. We are already added you to the client list in our New Scheduler.
- 2. If you have classes left --When you go to sign in you will see a button that says redeem code. See Instructions and Pics Below.
- 3. A code for any remaining class passes you currently have will autopopulate.
- 4. You can use the new Booking/Schedule System and even add an app.

We appreciate your patience in getting this set up. Please contact us with any questions or if you need assistance.

Thank you so much, Kim

# **Redeem Your Remaining Passes**

- 1. Go to **<https://lifefullyogaschedule.as.me/Calendar>**
- 2. Hit Sign Up Button for your next class
- 3. Skip Prices if you have passes left Scroll Down or purchase your new pass.
- 4. If you have passes left put in the email you use in MindBody & hit Redeem Coupon.
- 5. It will say "there is a code..." hit Complete and it will show you how many passes you have left -- *If you do not have any classes left on your pass the code message wont be there. Scroll back up to select your new pass.*
- 6. Get your Zoom Link Automatically (Yea!) & Add to your Calendar
- 7. \* **Do not** hit the "Easily book and manage appointments ... " at the end. This will only take to you a pricing page. Instead follow the instructions below to create an Add to Home Screen App link to book from our Calendar.

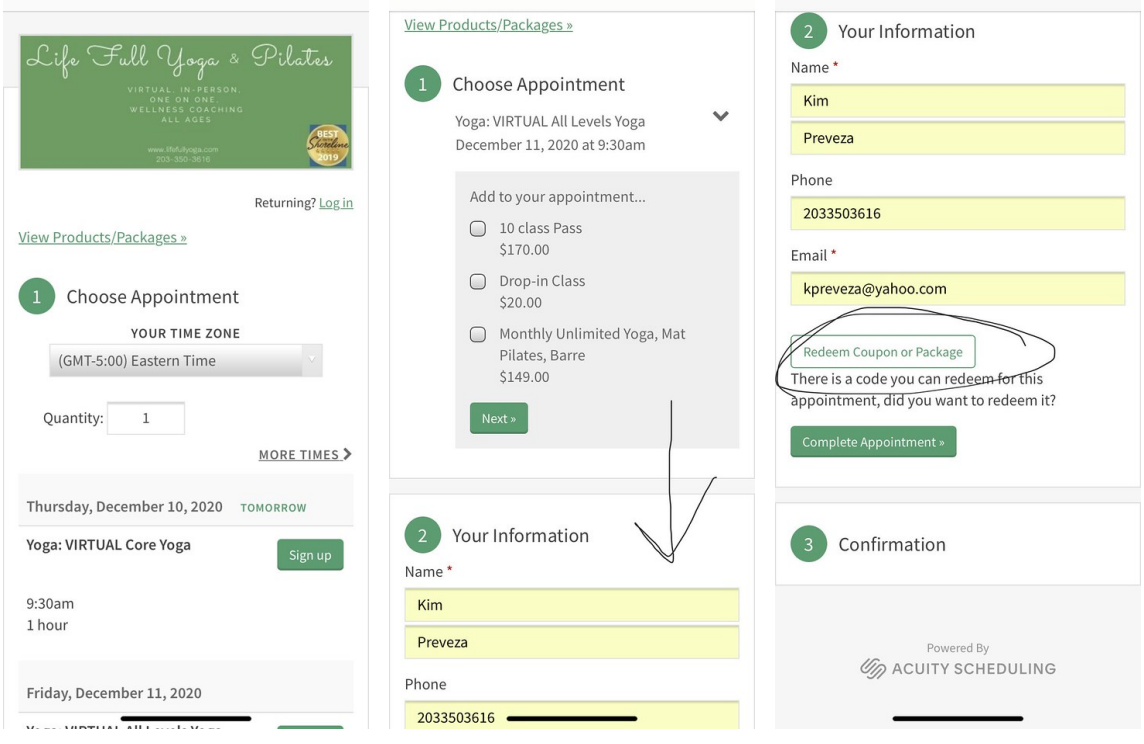

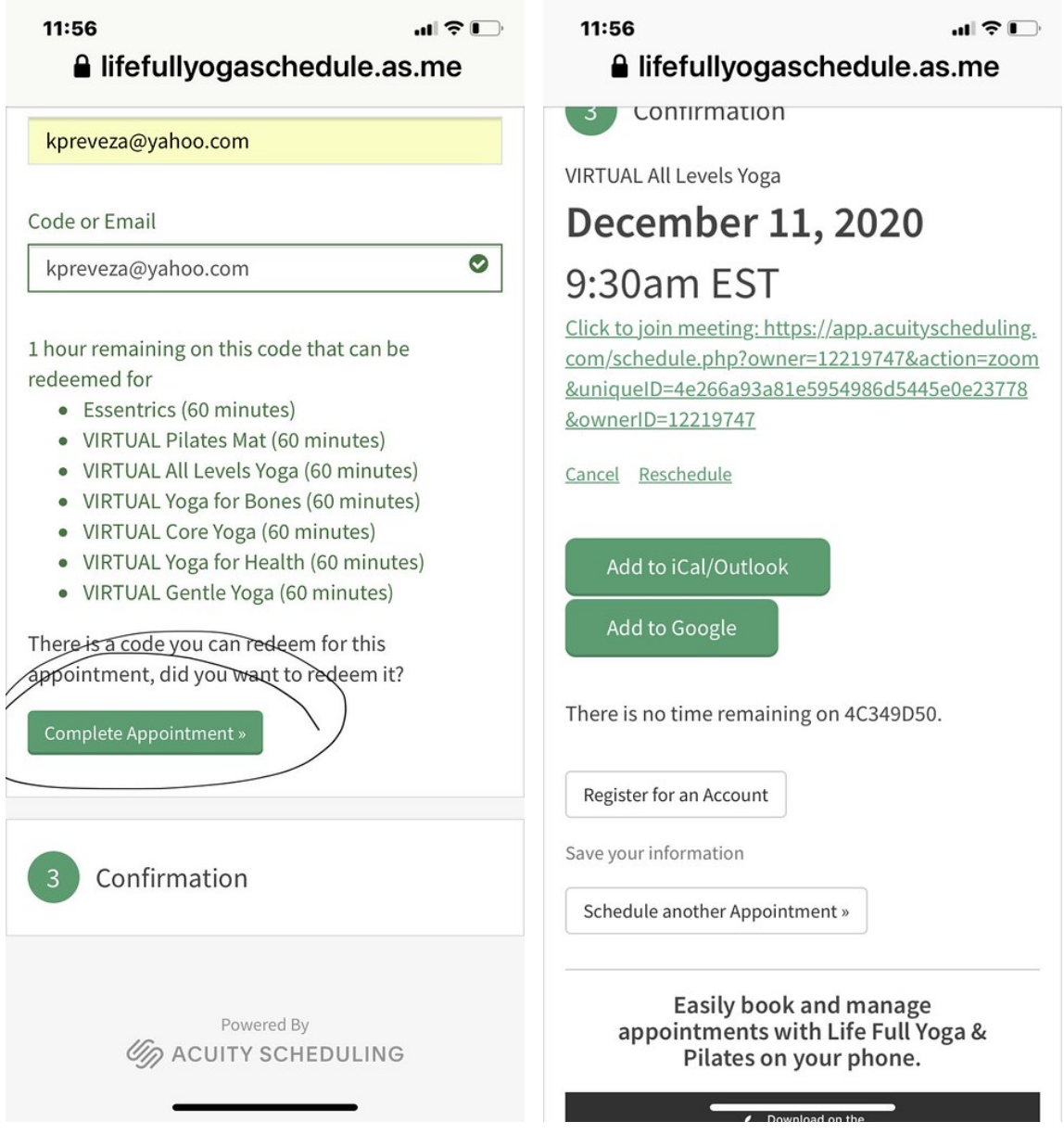

### **Add the Calendar App to your Home Screen on a Iphone or Ipad**

- 1. Go to our Class Schedule link on your Iphone of Ipad.
- 2. Scroll down a little so the arrow pops up (see below)
- 3. Scroll down on next screen and select Add to Home Page
- 4. See our handy Schedule Link in Black and White. (You'll notice my wallpaper is a list os self-care things to do. Like it? Let me know and I'll send it to you.)

#### 12:10  $12:10$ al ? D  $12:10$  $\overline{\mathbb{R}}$  $AA \triangle$  schedule.as.me  $\circ$  $\times$ THE BOXES OF THE ACTIVITII<br>> TO TAKE CARE OF YOURSEL Life Full Yoga &  $\mathbf Q$ **Pilates Q** app.acuity EAT THREE MAIN MEALS scheduli... Options > Full Usa **SO ON A 24-HOUR SOCIAL MEDIA DETOX** W **Favorites** FIND A QUIET SPOT TO MEDITATE LIGHT AN AROMATIC CANDLE Find on Returning? Log in Q **DO A GRATITUDE LIST** View Products/Packages » Page PRACTICE DEEP BREATHING 1 Choose Appointment LISTEN TO GOOD MUSIC YOUR TIME ZONE Add to **EXERCISE** (GMT-5:00) Eastern Time Home  $\bm \oplus$ CATCH UP WITH A FRIEND  $\quad \, 1$ Quantity: VISIT A FAMILY MEMBER **Screen** MORE TIMES SPEND TIME OUTDOORS Thursday, December 10, 2020 TOMORROW HAVE A MINI PAMPER SESH **Markup** ⊛ Yoga: VIRTUAL Core  $\mathbb{R}^2$ CUDDLE A PET OR A PILLOW ௴  $\hfill \square$  $\mathbb{G}$ K TRY SOMETHING NEW **Print** 扄

### **<https://lifefullyogaschedule.as.me/Calendar>**

## **Android Directions**

- 1. Launch "Chrome" app
- 2. Open **<https://lifefullyogaschedule.as.me/Calendar>** to pin to your home screen
- 3. Tap the menu icon (3 dots in upper right-hand corner) and tap Add to homescreen.
- 4. You'll be able to enter a name for the shortcut and then Chrome will add it to your home screen.

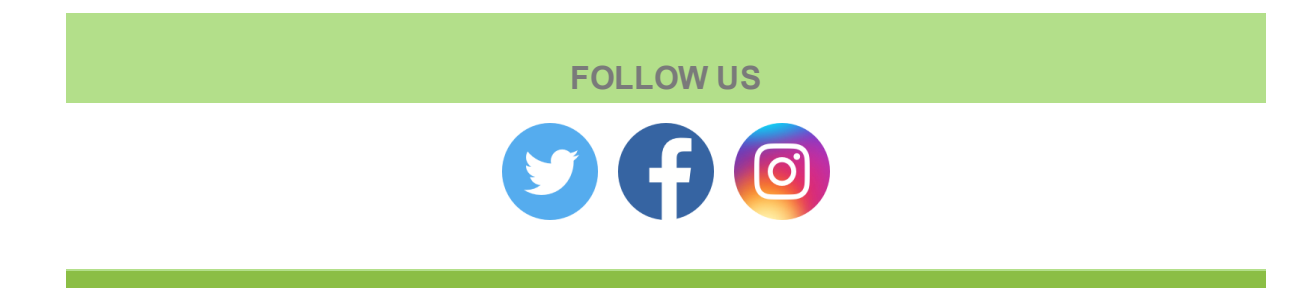

**Manage** your preferences | **Opt out** using **TrueRemove**™ Got this as a forward? **[Sign](https://app.e2ma.net/app2/audience/signup/1901066/1903238.141012614/) up** to receive our future emails. View this email **online**.

119 Samson Rock Dr Madison, CT | 06443 US

This email was sent to . *To continue [receiving](https://t.e2ma.net/webview/cbo8lc/cd9d5f2d976e5a041ac112031efb5e15) our emails, add us to your address book.*

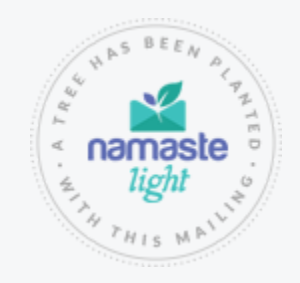

[Subscribe](https://app.e2ma.net/app2/audience/signup/1901066/1903238/?v=a) to our email list.